## **STEP 6. Configure GSM network settings**

The configuration data must be provided by your internet service provider.

Mobile Network Settings

The following configuration data should be provided by Internet Service Provider.

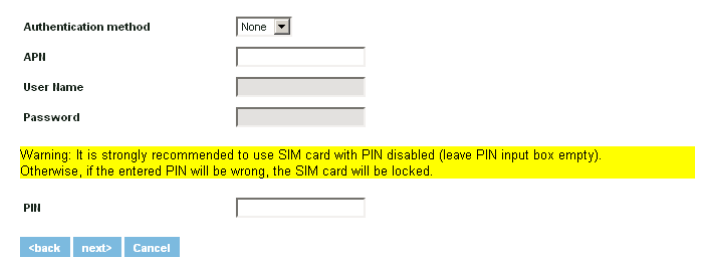

### **STEP 7. Save settings**

Save Settings

Congratulation, you have finished router configuration.

To save configuration data please press "Save" button. The router will reboot and start up with new settings. The process will be take several minutes.

<br /> **Save Cancel** 

# **RESTORING FACTORY DEFAULT SETTINGS**

To restore factory defaults settings press reset button for 15 seconds with the router powered on. The process will take few minutes. Dot not plug off the power during reset to factory default as otherwise router internal software may be corrupted.

## **LEGAL NOTICE**

Copyright © 2009 TELTONIKA Ltd. All rights reserved. Reproduction, transfer, distribution or storage of part or all of the contents in this document in any form without the prior written permission of TELTONIKA Ltd is prohibited.

**Other product and company names mentioned herein may be trademarks or trade names of their respective owners.**

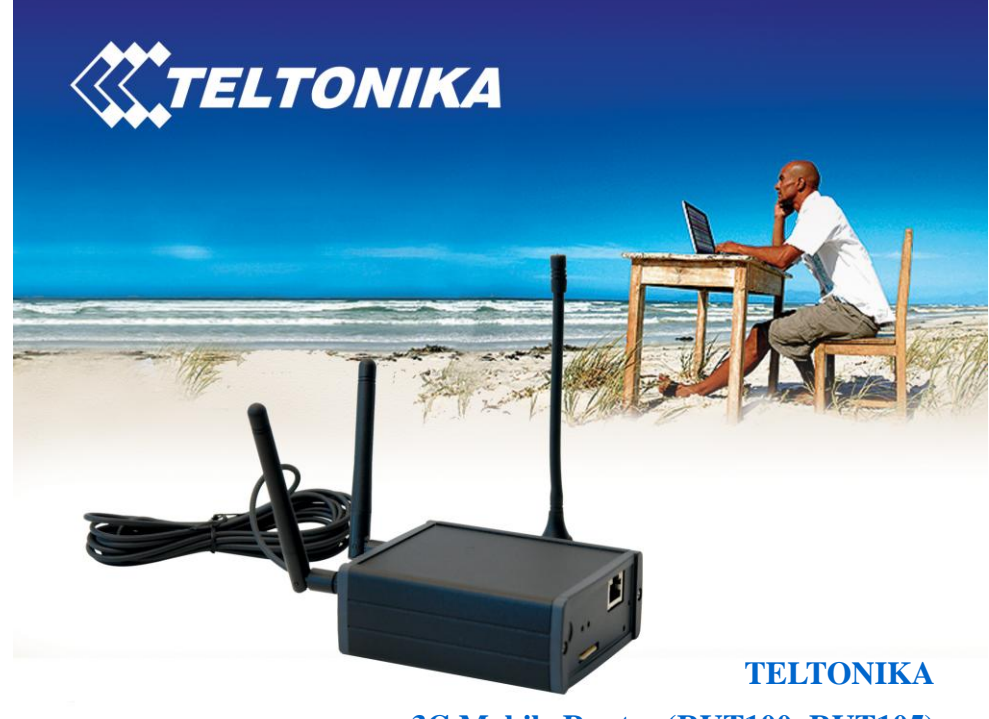

**3G Mobile Router (RUT100, RUT105)**

**Quick Start guide v2.11**

Thank you for purchasing our device! We hope it will satisfy your expectations and you will enjoy its particular features. Please find some minutes to read this Quick Start guide before beginning operate RUT100 or RUT104. This would make the installation and use of the device easier.

This quick setup guide describes how to quickly setup your 3G Mobile Router. For advanced setup and configuration, please refer to device User Manual. The manual CD is supplied with device. It also may be downloaded from the Teltonika Web page [\(www.teltonika.eu\)](http://www.teltonika.eu/)

# **PACKAGE CONTENTS CHECKLIST**

- 3G Mobile Router (RUT100 or RUT105)  $\bullet$
- Two detachable external Wireless LAN antennas
- One detachable external GSM antenna
- AC/DC Power adapter  $\bullet$
- CAT5 LAN cable  $\bullet$
- CD with User Manual  $\bullet$
- Leaflet "Quick Start Guide" $\bullet$

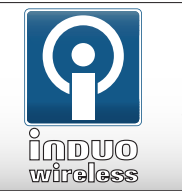

# **Induo AB** 08-659 43 00

info@induowireless.com www.induowireless.com Rökerigatan 19 121 62 Johanneshov

## **FRONT PANEL**

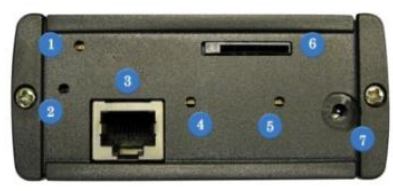

**Figure 1**. Router front panel view.

- 1. GSM LED. A solid light indicates data transfer over GSM network.<br>2. Reset button
- Reset button.
- 3. Ethernet socket.
- 4. Ethernet LED. A solid light indicates proper connection, blinking light data transfer.
- 5. Power LED. A solid light indicates a proper connection to the power supply.
- 6. SIM card socket.
- 7. Power adapter socket.

#### **BACK PANEL (RUT100)**

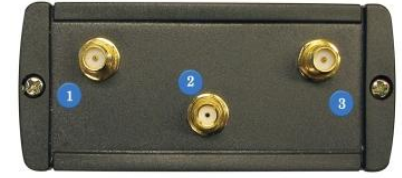

**Figure 2**. Router back panel view.

- 1. Wireless LAN antenna connection.
- 2. GSM antenna connection.
- 3. Wireless LAN antenna connection.

### **STEP 1. Preparing 3G Mobile Router**

- 1. Attach Wireless LAN and GSM antennas.
- 2. Insert the SIM card which was given by your ISP (Internet Service Provider).
- 3. Connect LAN cable to the computer and 3G Mobile Router
- 4. Connect the power adapter to the receptor on the front panel of 3G Mobile Router. Then plug the other end of the power adapter into a wall outlet or power strip.

### **STEP 2. Configure your computer**

- 1. Click **Start** => **Settings** => **Control Panel** (The Control Panel should be in **Classic view**).
- 2. Double click on the **Network Connections** icon.
- 3. Right click on the **Local Area Connection** and select **Properties**.
- 4. Scroll down to **Internet Protocol (TCP/IP)** and press **Properties**.
- 5. Select **Obtain IP address automatically** and **Obtain DNS server address automatically** if they are not selected.
- 6. Click **OK** to close Internet Protocol (TCP/IP) properties.
- 7. Close Network Connections and Control panel windows.

### **STEP 3. Access device Web configuration tool**

- 1. Open the Web browser and type IP address **192.168.0.1**.
- 2. Enter the 3G Mobile Router administrator login details to access the Web management:

The default administrator login settings are: Login: **admin**<br>Password: **admin01** Password:

The main Web management menu is displayed after successful login into the system. To start quick setup wizard click button **Start Now**.

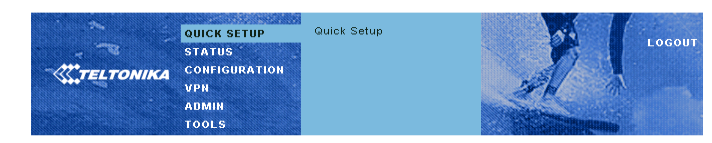

#### Easy Setup Wizard

To run quick internet configuration wizard please click "Start Now".

Start Now

#### **STEP 4. Change router login password**

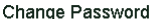

Ne

Please change your router login password to prevent unauthorized access to your router configuration.

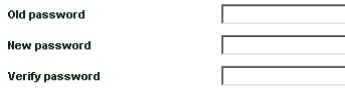

#### next> Cancel

#### **STEP 5. Configure wireless network settings**

#### **Wireless Settings**

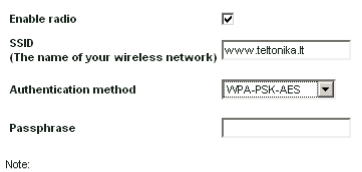

For home users it is recomended to use WPA-PSK with TKIP or AES encryption

<br />
shack next> Cance

It is recommended to use **WPA-PSK** with **TKIP** or **AES** data encryption. The passphrase for data encryption must be 8-63 characters long and can include symbols (!?\*&\_) and spaces. This passphrase must be the same as Network key in the PC wireless network security settings.

Note: If **Open system** will be chosen it will let anyone within the range and with proper equipment to connect to your network.